# GL05Pかんたん セットアップマニュアル <del>ポータブル</del>

## 電源を入れる

- 電源ボタン( め/ WiFi )を約5秒間 押して電源を入れます。
- 2 本体ディスプレイに mmのマー クが表示されていることを確認 してください。

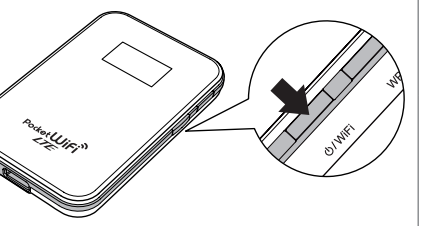

#### WEPの暗号化方式に対応している 無線LAN端末を接続するには マルチSSIDを有効にする

マルチSSID機能(SSID2)を有効にすると、ゲーム機などWEPのみに対応した無線 LAN端末とWPAに対応したパソコンなどの無線LAN端末を混在して同時に利用す ることができます。ゲーム機など、「WEP」に対応している無線LAN端末を接続する 場合は、以下の手順にマルチSSID機能を有効にして、SSID2に接続してください。 1 **対応するWebブラウザを搭載したパソコンなどの無線LANで接続します。**

- 2 **Webブラウザを起動し、アドレス入力欄に「http://pocketwifi.home」と 入力してGL05P設定ツールを起動します。**
- 3 **パスワードを入力して、「ログイン」をクリックします。**
- お買い上げ時の設定ツールのログインパスワードは「admin」に設定されて います。
- 「設定」→「無線LAN設定」→「無線LAN基本設定/セキュリティ」の順に **クリックします。**
- 5 **「SSID2設定」で「SSID2無効/有効」を「有効」に設定し、「適用」をクリッ クします。**
	- SSID2の初期値は無効になっています。

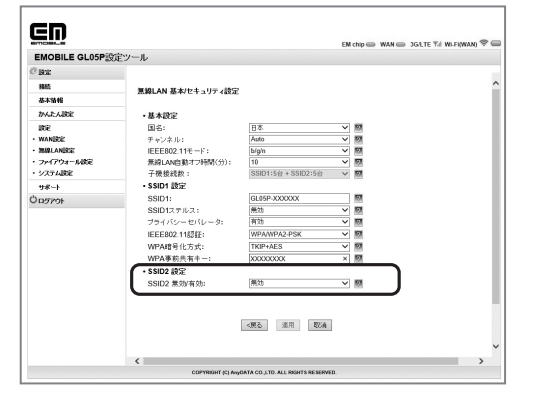

#### **注 意**

• お買い上げ時のSSID1、SSID2については、同梱の無線LAN初期設定シールの「SSID1、SSID2」欄を参 照してください。

• SSID2とWi-Fi(WAN)は同時に接続できません。

• SSID2で接続した場合は、GL05P設定ツールに接続できません。

### ニンテンドー3DS LL/3DS/DSi LL/DSi/DS/DS Lite につなごう

手順は、無線LANセキュリティ設定の暗号化方式が「WPA」の場合を例にして説明し ています。

- ※ 本書に記載されているニンテンドー 3DS LL/3DS/DSi LL/DSi/DS/DS Liteの接続方 法は、イー・アクセス株式会社が独自に検証・制作したものです。本内容について 任天堂へのお問い合わせはご遠慮ください。
- ※ ニンテンドーDS/DS LiteではニンテンドーWi-Fiコネクション対応ソフトが必要に なります。
- ※ ニンテンドーDS/DS Liteの場合では、暗号化方式が「WPA/WPA2」では接続できま せん。 GL05P設定ツールを利用して、 SSID2を有効にし、 SSID2で接続してください。

 **注 意**

無線LANセキュリティ設定を変更すると、すでに接続設定済みの無線LAN端末が接続できなくなりま すのでご注意ください。

# 1 **メニューから、次の順番に項目をタッチします。**

- ニンテンドーDS/DS Liteでは、ニンテンドーWi-Fiコネクション対応ソフトを 起動し、「Wi-Fiコネクション設定」画面を表示します。
- 操作方法については、各ソフトの取扱説明書を参照してください。
- ニンテンドー DSi LL/DSiをご利用の場合、DS専用ソフトでは「上級者設定」 を使った接続は使用できません。
- ▶ ニンテンドー3DS LL/3DSの場合
- 「本体設定」→「はじめる」→「インターネット設定」→「インターネット接続設 定」→「接続先の登録」→「自分で設定する」
- ▶ニンテンドー DSiの場合 「本体設定」→「インターネット」→「接続設定」→「上級者設定」→「未設定」と 表示されている接続先の1つをタッチ
- ▶ニンテンドーDS/DS Liteの場合 「Wi-Fi接続先設定」→「未設定」と表示されている接続先の1つをタッチ

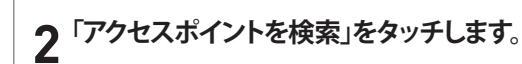

- 3 **一覧画面から本製品の「SSID」(GL05P-XXXXXX)が表示されている項 目をタッチします。**
- 「SSID」については、同梱の無線LAN初期設定シールの「SSID」欄を参照してく ださい。

 • 本製品の「SSID」の設定を変更している場合には、設定している名称の項目 をタッチします。

**4 WPAキーを正しく入力し、「決定」または 「OK」をタッチします。**<br> **4 .** ニンテンドーDS/DS Liteでは、WEPキーを入力します。

## 5 **「はい」または「OK」をタッチします。**

- 6 **「はい」または「OK」をタッチします。**
- 接続テストが始まります。「接続に成功しました。」または「接続テストに成功しま した。」が表示されたら設定完了です。

## PSPにつなごう

画面表示や手順は、PSP-2000/PSP-3000で、無線LANセキュリティ設定の暗号化方 式が「WPA」の場合を例にして説明しています。PSP-1000※を使用した場合や、その 他の暗号化方式を設定している場合は、一部の操作および画面が異なります。詳し くは、PSPの取扱説明書などを参照してください。 ※PSP-1000のシステムソフトウェアver1.52以前では、一部手順が異なります。

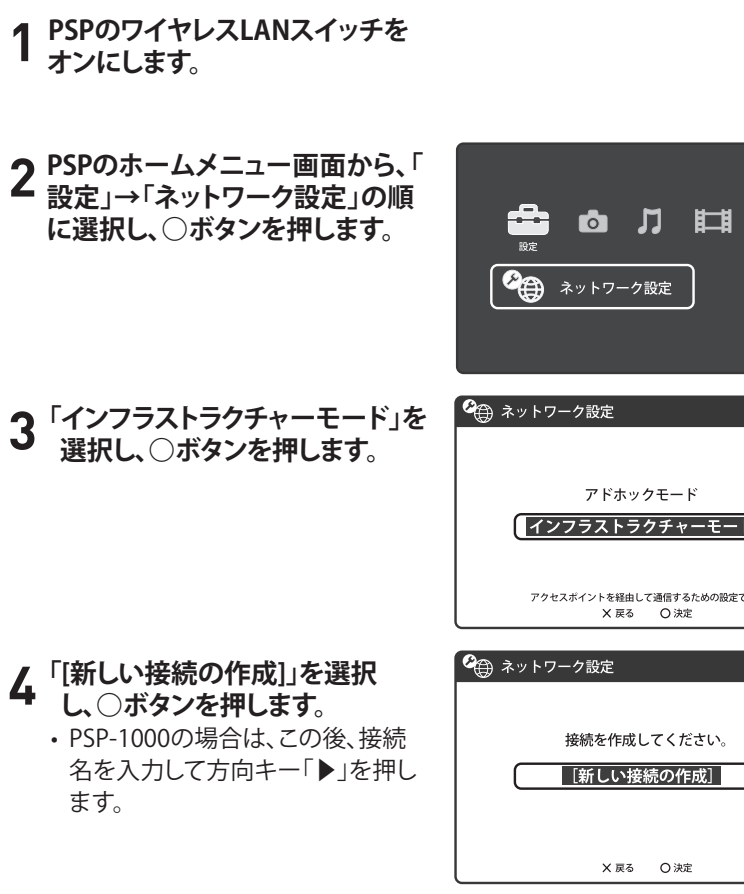

5 **「検索する」を選択し、方向キー 「▶」を押します。**

検索する

→ ネットワーク設定

● ネットワーク設定

GL05P-XXXXXX

AAAAAA

- 6 **一覧画面から本製品の「SSID」 (GL05P-XXXXXX)が表示されて いる項目を選択し、○ボタンを押 します。**
- 「SSID」については、同梱の無線 LAN初期設定シールの「SSID」欄 を参照してください。
- 本製品の「SSID」の設定を変更し ている場合には、設定している名 称の項目を選択し、○ボタンを押 します。

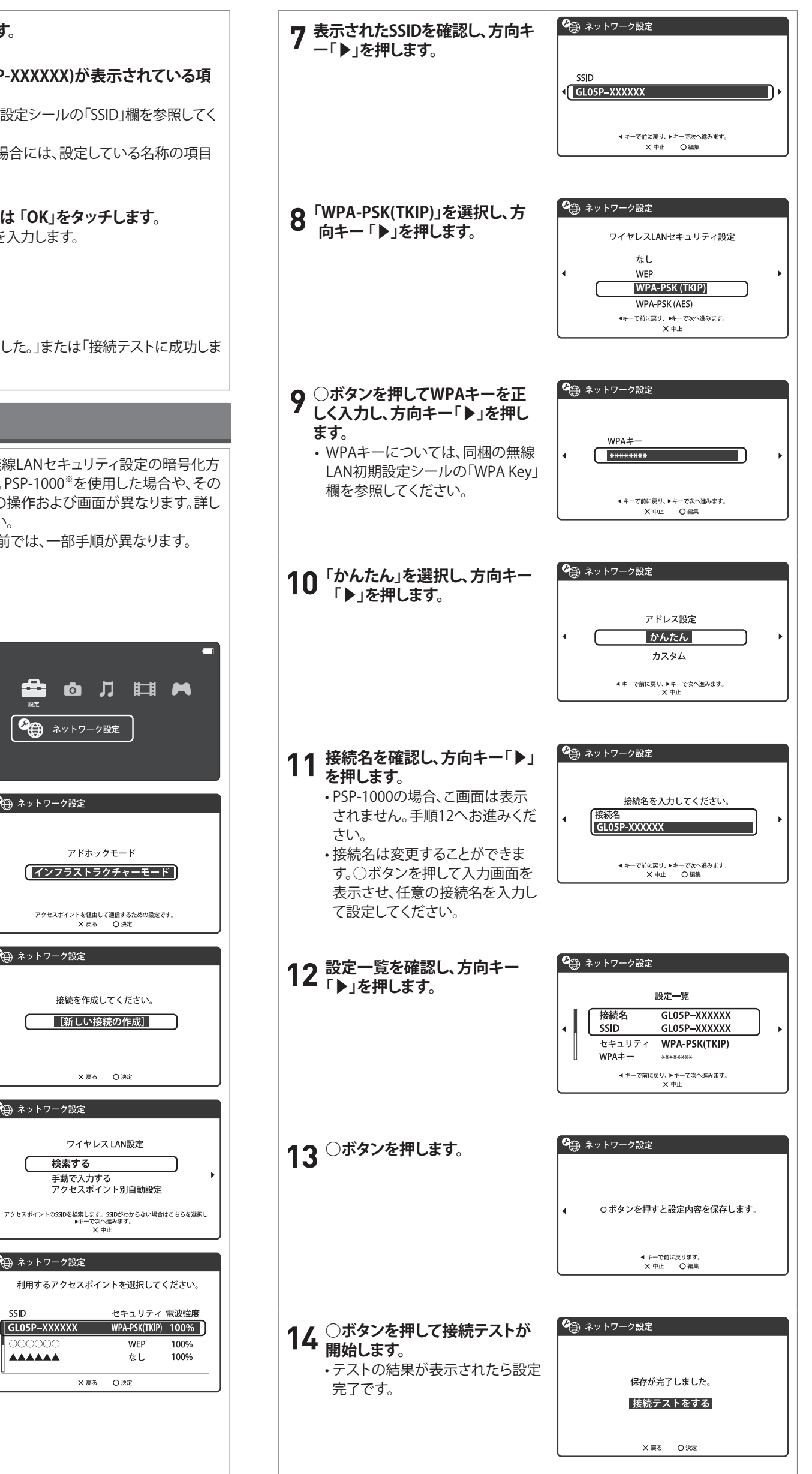

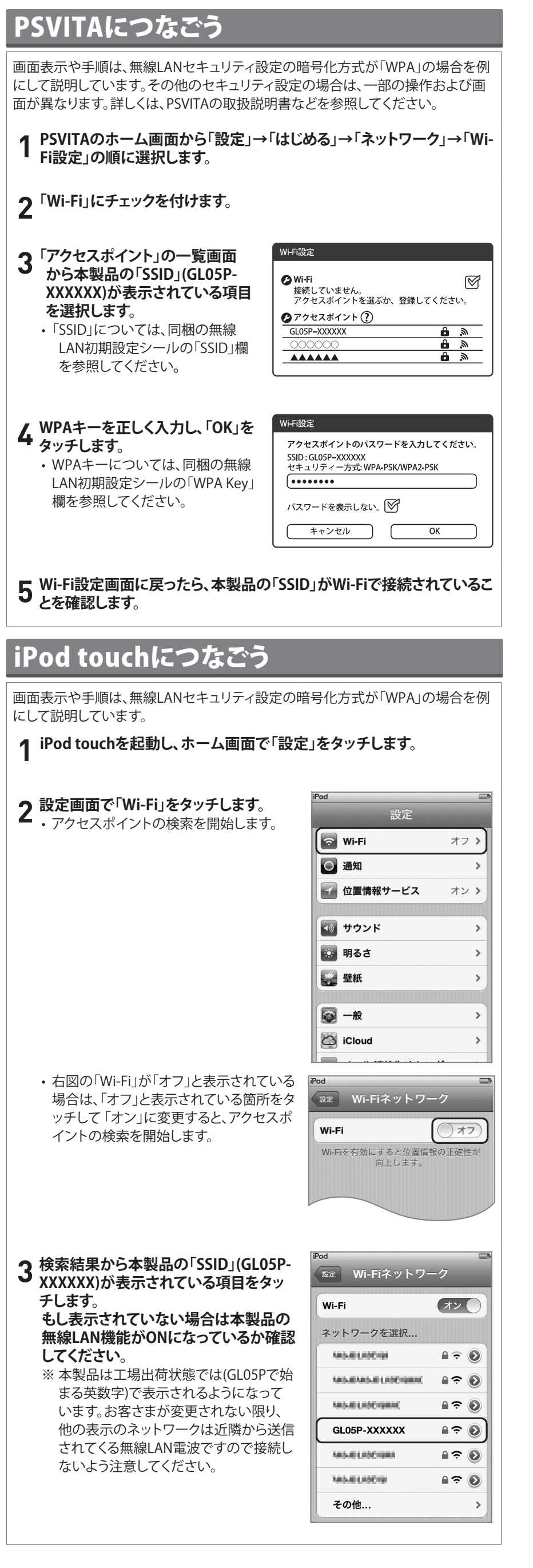

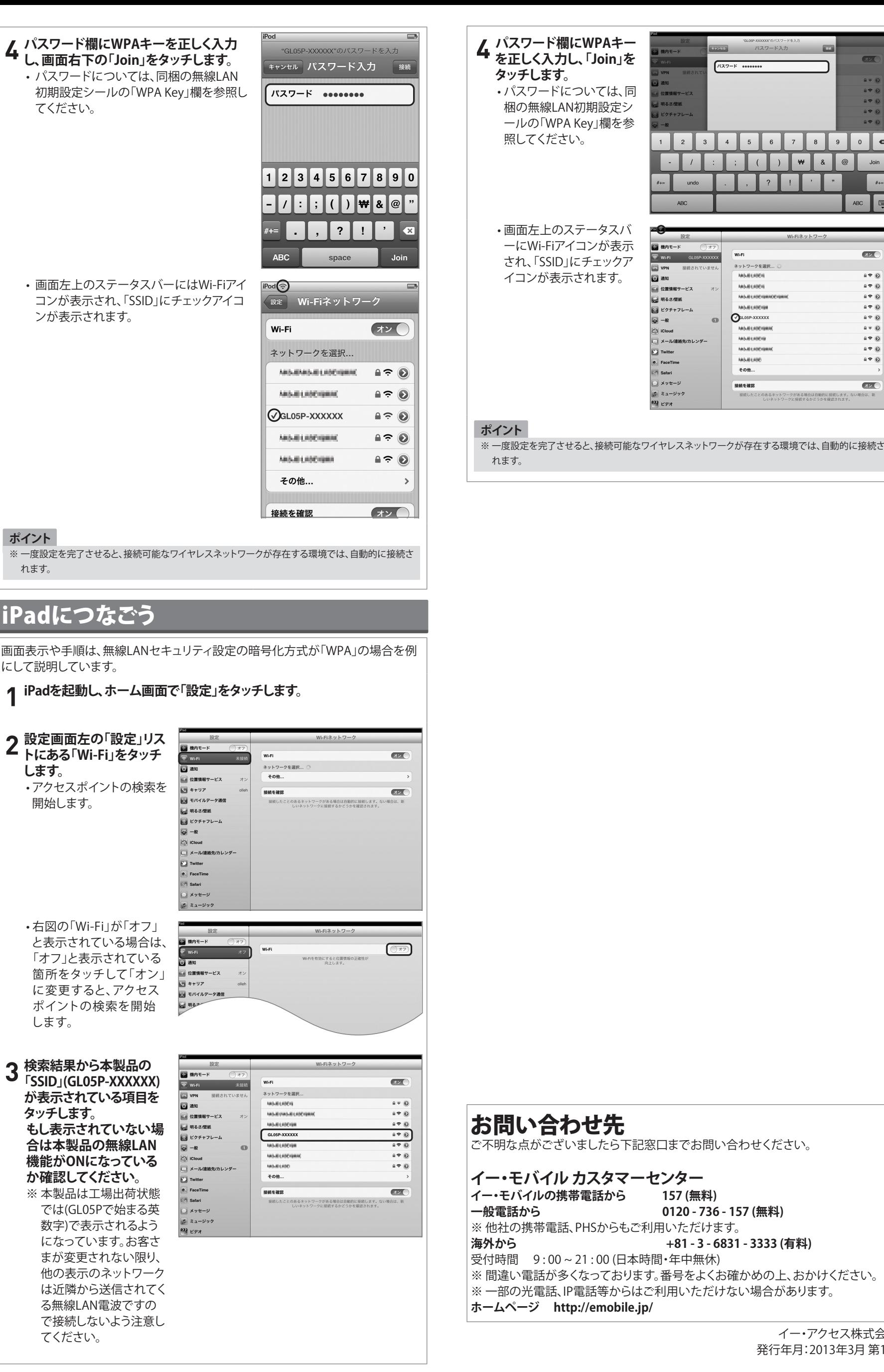

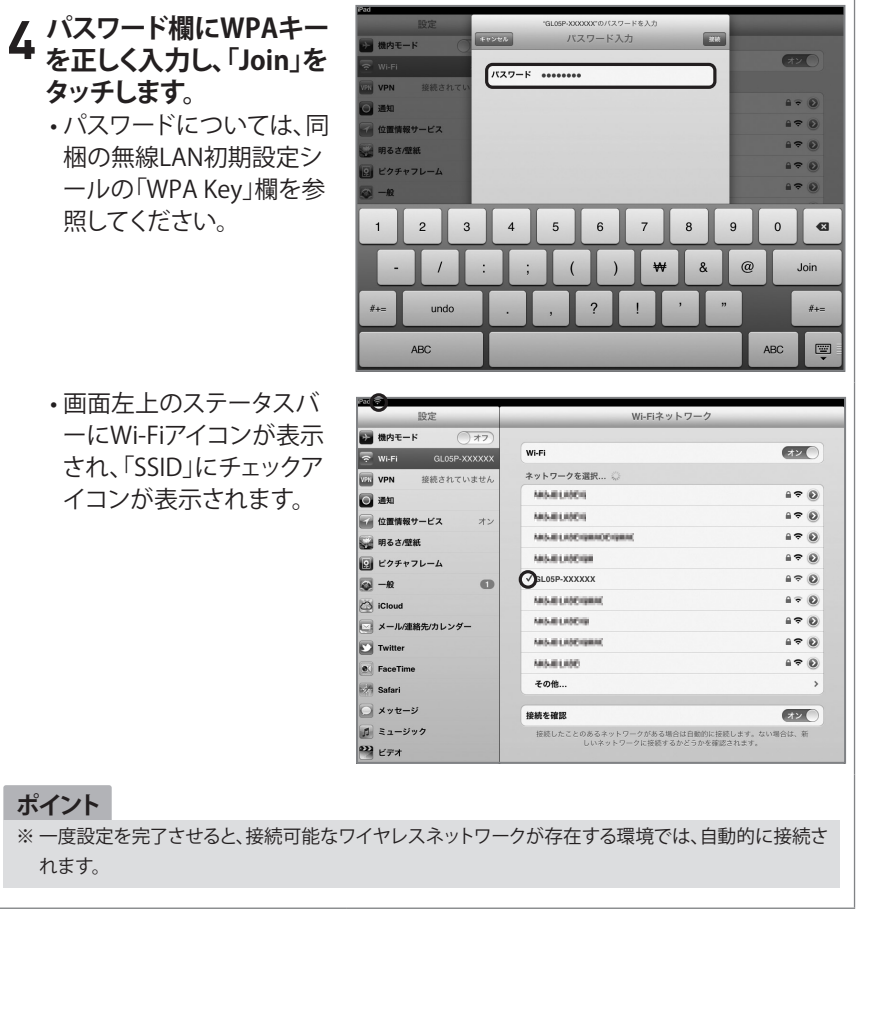

イー・アクセス株式会社 発行年月:2013年3月 第1版

**一般電話から 0120 - 736 - 157 (無料)**

http://emobile.jp/

**海外から +81 - 3 - 6831 - 3333 (有料)**